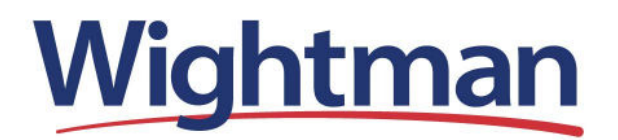

## **How to Use Outlook.com to Retrieve your POP Inbox in Windows 8 Mail**

1. Log in to Outlook.com. If you don't have a Microsoft account, create one.

2. Select **More mail settings** from the settings menu in the upper right corner of the screen.

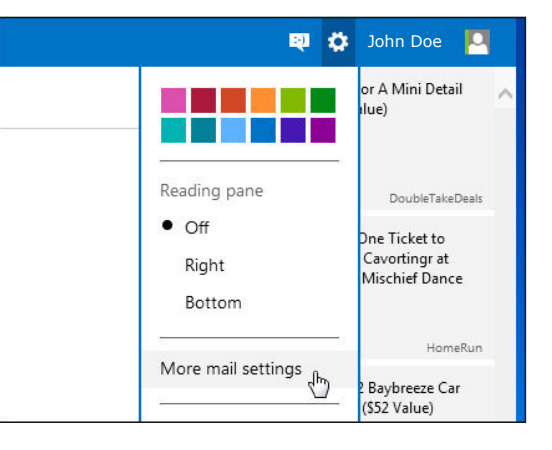

3. Click **Sending / receiving email from other accounts** under Managing Your Account.

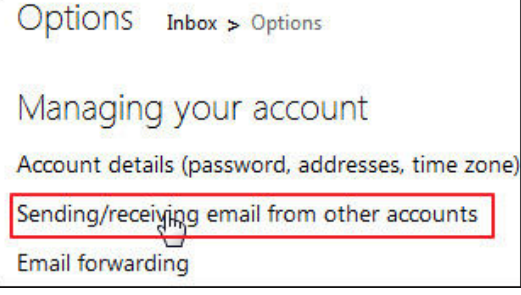

4. Click **Add an email account** under the You Can Receive Email from These Accounts header.

5. Click **Advanced options.**

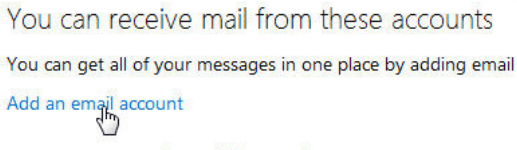

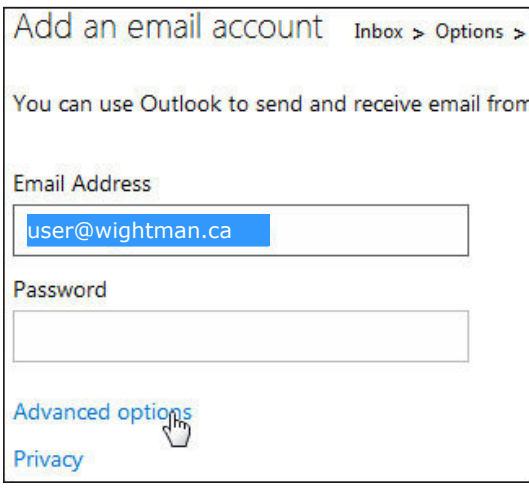

6. Configure your email settings by entering your email address, POP server name, checking or unchecking SSL and choosing other options as necessary. Click Next when done.

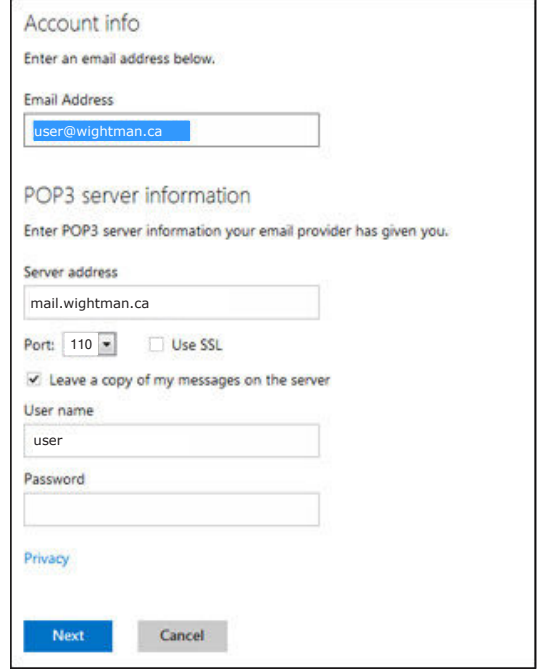

7. Select Your inbox to have your received mail saved to your inbox.

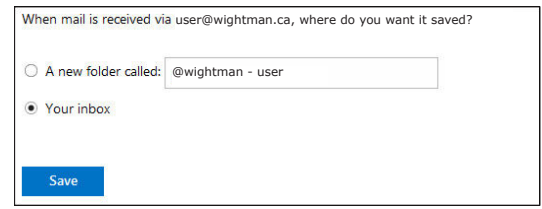

8. Verify your email address by clicking a link that comes in a confirmation email that Microsoft sends to your POP account. Your Outlook.com account should now show all the messages that are stored in your POP account.

You have successfully verified user@wightman.ca! The next time you write messages, you will be able to select user@wightman.ca as a From addres um In inhew

9. Select Accounts under Settings in the Windows 8 Mail app.

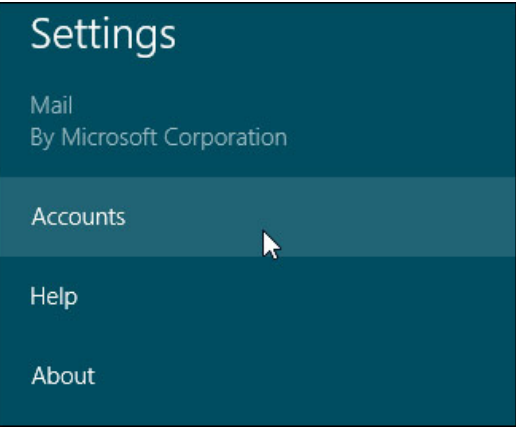

10. Select Outlook.

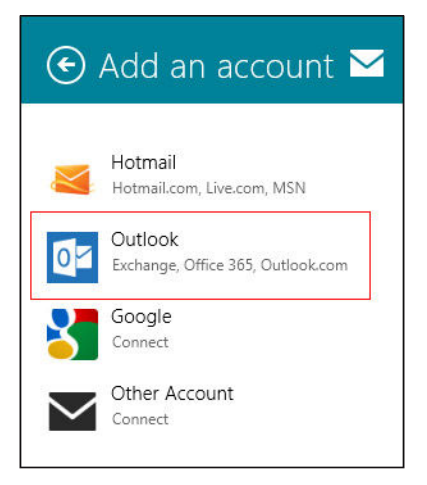

11. Enter your Outlook.com username and password then click Connect.

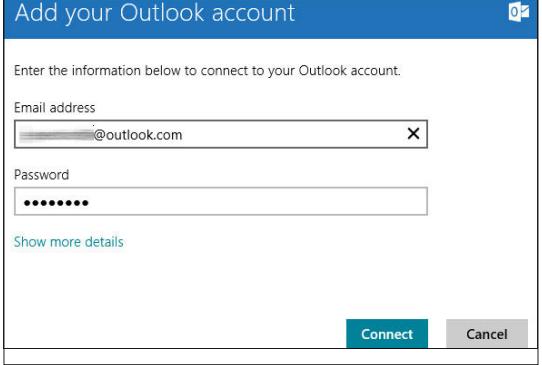